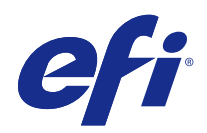

# Fiery JobFlow

© 2015 Electronics For Imaging. As informações nesta publicação estão cobertas pelos termos dos Avisos de caráter legal deste produto.

## Conteúdo

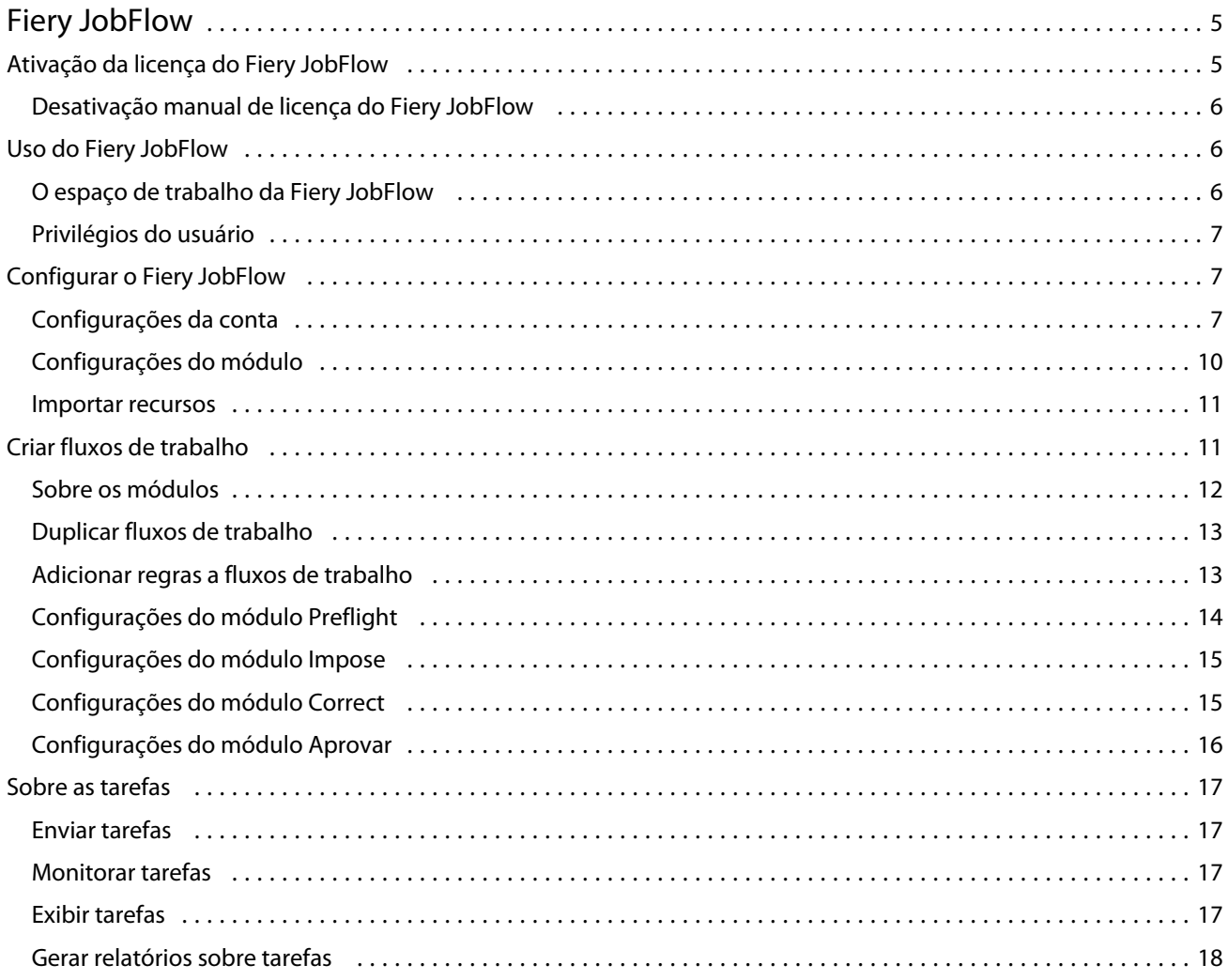

Fiery JobFlow Conteúdo 4

## <span id="page-4-0"></span>Fiery JobFlow

O Fiery JobFlow fornece um fluxo de trabalho de pré-impressão baseado em navegador que permite aos operadores definir e automatizar tarefas repetitivas, tais como conversão em PDF, preflight, correção de arquivos PDF, aperfeiçoamento de imagem, imposição de documento, tíquetes de tarefa e aprovação.

Importe arquivos para o Fiery JobFlow de uma SmartFolder, uma conta Dropbox, dos locais SMB, FTP ou sFTP. Configure o fluxo de trabalho do arquivo importado e direcione sua saída para um Fiery Server, um grupo de impressoras do Fiery Central, uma conta Dropbox, os locais SMB ou (s)FTP. À medida que a tarefa é processada pelos diferentes módulos, notificações por e-mail podem ser enviadas fornecendo atualizações do status.

O aplicativo Fiery JobFlow é instalado em um computador cliente Windows e funciona como um servidor Fiery JobFlow.

O Base do Fiery JobFlow é uma versão do Fiery JobFlow que é disponibilizada gratuitamente com o Fiery Extended Applications (FEA) 4.3. O Base do Fiery JobFlow suporta conversão em PDF, Fiery Preflight, aperfeiçoamento de imagem, imposição de documento e opções flexíveis para envio de tarefas, arquivamento e saída.

Para obter informações sobre como instalar o Fiery JobFlow, consulte o *Guia de instalação: Command WorkStation 5.7 com Fiery Extended Applications 4.3* e as *Notas de versão do cliente: Fiery Extended Applications Package 4.3* em [http://help.efi.com/fea/index.html.](http://help.efi.com/fea/index.html) Para obter os requisitos do sistema, consulte [http://w3.efi.com/en/Fiery/](http://w3.efi.com/en/Fiery/Products/Workflow-Suite/Fiery-JobFlow/Specifications) [Products/Workflow-Suite/Fiery-JobFlow/Specifications](http://w3.efi.com/en/Fiery/Products/Workflow-Suite/Fiery-JobFlow/Specifications).

A versão licenciada do Fiery JobFlow adiciona fluxos de trabalho baseados em regras, Preflight avançado e edição de PDF por meio do Enfocus PitStop Pro, e um processo de aprovação baseado em nuvem. Para ativar a licença do Fiery JobFlow, você deve se registrar no EFI Passport em <https://passport.efi.com>.

Para obter informações importantes sobre esta versão do Fiery JobFlow, consulte as notas de usuário em [http://](http://help.efi.com/jobflow/jobflow_releasenotes.pdf) [help.efi.com/jobflow/jobflow\\_releasenotes.pdf](http://help.efi.com/jobflow/jobflow_releasenotes.pdf).

Versão 2.0

## Ativação da licença do Fiery JobFlow

A versão completa do Fiery JobFlow requer uma licença e o registro do EFI Passport.

O EFI Passport é um novo sistema de conta gratuito para clientes da EFI para acesso a vários produtos e serviços EFI. Para se registrar, acesse <https://passport.efi.com> e faça seu registro. Depois do registro, você receberá um e-mail com um link de ativação. Você deve ativar sua conta do EFI Passport para poder usá-la.

Se você não tiver uma conta do EFI Passport, será solicitado a se registrar ao iniciar o processo de atualização do Base do Fiery JobFlow para o Fiery JobFlow.

As etapas no processo são:

- **1** Instale o Base do Fiery JobFlow gratuitamente.
- **2** Registre-se para obter uma conta do EFI Passport.
- **3** Adquira uma chave de licença para o Fiery JobFlow.
- <span id="page-5-0"></span>**4** Efetue logon no Base do Fiery JobFlow e clique em Atualizar agora.
- **5** Siga as etapas no assistente.

### **Desativação manual de licença do Fiery JobFlow**

Os administradores podem desativar manualmente a licença do Fiery JobFlow para realocação em outro computador.

**1** Clique em Sobre no canto inferior esquerdo da janela do Fiery JobFlow.

O código da licença é exibido, com um link embaixo, Desativar licença.

- **2** Clique em Desativar licença.
- **3** Na janela Desativar licença, digite **DEACTIVATE** no campo de texto e clique em Desativar.

Para reativar a licença, conecte-se ao Fiery JobFlow desativado em seu navegador e insira a chave de licença.

## Uso do Fiery JobFlow

O Fiery JobFlow funciona como um servidor após a instalação e pode ser acessado de um atalho na área de trabalho do computador criado automaticamente durante a instalação.

Quando o Fiery JobFlow for iniciado pela primeira vez após a instalação, o administrador criará uma senha Admin e fornecerá o endereço IP de um Fiery Server ou um servidor Fiery Central.

Para acessar o servidor Fiery JobFlow de um computador cliente diferente, você deve ter o endereço IP ou o nome de domínio do computador em que o Fiery JobFlow está instalado. Conecte-se pelo navegador. Se você não souber o endereço IP do servidor, pergunte ao administrador do Fiery JobFlow.

**Nota:** Quando você estiver se conectando ao servidor Fiery JobFlow de outro computador, o URL estará no formato: **http://<IP address>/jobflow/login**. O URL do Fiery JobFlow no computador host será: **http://localhost/jobflow/ login**.

Há quatro níveis de acesso disponíveis para o Fiery JobFlow: Administrador, Operador, Convidado e Revisores externos. A senha do administrador é configurada durante a instalação.

#### **O espaço de trabalho da Fiery JobFlow**

A janela do Fiery JobFlow é exibida em um navegador.

O Fiery JobFlow inclui os seguintes componentes:

- **•** Guia Fluxos de trabalho: permite criar novos fluxos de trabalho, editar ou excluí-los. Crie um fluxo de trabalho selecionando dentre os módulos disponíveis.
- **•** Guia Tarefas: permite monitorar o andamento de suas tarefas. Você pode ver quais tarefas estão em andamento, quais têm erros e quais estão concluídas. Também é possível exibir o conteúdo das tarefas.
- **•** Menu Admin: fornece acesso às tarefas do administrador: Configurações da conta, Configurações do módulo e Recursos.

<span id="page-6-0"></span>Se você tiver o Base do Fiery JobFlow gratuito, o navegador incluirá o botão Atualizar agora. Clique nesse botão se desejar atualizar para a versão licenciada do Fiery JobFlow.

As atualizações para o Fiery JobFlow são gerenciadas pelo Fiery Software Manager, que é acessível por meio de um ícone na barra de tarefas do Windows. O ícone Verificar atualizações está localizado no canto superior direito da janela do Fiery Software Manager.

### **Privilégios do usuário**

Os privilégios do usuário no Fiery JobFlow fornecem níveis diferentes de acesso ao servidor.

**•** Administrador: tem acesso completo a todos os recursos do Fiery JobFlow, tais como especificar todas as configurações de Admin, enviar e gerenciar recursos, criar fluxos de trabalho e editar ou excluir todas as tarefas de usuários.

A senha de um administrador é configurada durante o processo de instalação e ativação.

- **•** Operador: envia tarefas, cria fluxos de trabalho e não pode editar ou excluir qualquer fluxo de trabalho que tenha sido criado. O operador também pode excluir tarefas. O operador pode exibir recursos e outras configurações no menu Admin, mas não pode fazer alterações.
- **•** Convidado: envia tarefas e exibe o andamento de suas tarefas no servidor Fiery JobFlow. O convidado não vê o menu Admin.
- **•** Revisor externo: aprova ou recusa tarefas de qualquer lugar. Os revisores externos não têm acesso direto ao servidor Fiery JobFlow, mas recebem solicitações por e-mail do administrador do Fiery JobFlow para revisar as tarefas. Os revisores externos podem aprovar/rejeitar a tarefa consultando o conteúdo da tarefa e qualquer relatório do PitStop Enfocus.

**Nota:** Quaisquer usuários com acesso direto ao servidor Fiery JobFlow podem ser nomeados como revisores internos.

## Configurar o Fiery JobFlow

O administrador do Fiery JobFlow configura o servidor Fiery JobFlow no menu Admin.

O menu Admin fornece acesso às seguintes guias:

- **•** Configurações da conta: fornece acesso às configurações de Perfil, Notificações, Gerenciamento de usuários, Serviços, Locais e Backup e restauração.
- **•** Configurações do módulo: fornece acesso às configurações de cada um dos módulos.
- **•** Recursos: permite que o administrador importe modelos do Fiery Impose e predefinições do Image Enhance Visual Editor, e personalize perfis de preflight, listas de ação e conjuntos de variáveis do Enfocus PitStop Pro. Os recursos do Enfocus requerem a versão licenciada do Fiery JobFlow.
- **•** Sair: retorna à janela Efetuar logon.

## **Configurações da conta**

O administrador configura definições da conta do Fiery JobFlow.

7

- **1** Efetue logon no servidor Fiery JobFlow como administrador.
- **2** Clique na seta ao lado de Admin, no canto superior direito da janela Fiery JobFlow.
- **3** Selecione Configurações da conta.
- **4** Especifique Perfil, Notificações, Gerenciamento de usuários, Serviços, Locais e Backup e restauração conforme necessário, clicando na respectiva guia.

#### **Perfil**

As configurações de perfil incluem os privilégios de usuário para o administrador e o idioma do navegador.

**•** Informações da conta: o administrador pode exibir e editar as informações da conta que o administrador inseriu durante o processo de configuração inicial do Fiery JobFlow. O administrador deve autorizar com o EFI Passport para configurar o endereço de e-mail para notificações. Todas as categorias podem ser alteradas após a configuração inicial: e-mail, nome e número de telefone. Essas informações da conta são para o administrador do servidor Fiery JobFlow.

**Nota:** Qualquer usuário que esteja conectado como admin poderá alterar as informações da conta. Vários usuários admin são permitidos.

- **•** Senha: a senha do administrador pode ser alterada.
- **•** Idioma: o administrador pode optar por manter o idioma padrão do navegador ou selecionar outro idioma.

#### **Notificações**

Você pode especificar quando e com que frequência enviar notificações por e-mail. Essas opções são usadas para todas as tarefas enviadas para o Fiery JobFlow.

O administrador deve autorizar com o EFI Passport para configurar o endereço de e-mail para notificações.

- **•** Enviar: você pode listar até quatro endereços de e-mail.
- **•** Atividade de tarefas: você pode escolher quando enviar e-mails para os endereços de e-mail listados acima na área Enviar.

Você tem também a opção de restaurar configurações padrão clicando no botão Restaurar configurações padrão no canto superior direito.

#### **Gerenciamento de usuários**

Gerencie quais usuários têm acesso ao Fiery JobFlow.

Para adicionar usuários, clique no botão Adicionar novo usuário. Em seguida, especifique:

- **•** Nome de usuário: insira um nome para o usuário.
- **•** Selecionar função: selecione Admin, Operador, Convidado ou Revisor externo.
- **•** ID de e-mail: insira o endereço de e-mail do usuário.

Notificações por e-mail serão enviadas ao usuário para confirmação.

Para editar um nome ou uma função de usuário, clique no botão Editar. Não é possível editar o ID de e-mail do usuário.

Para excluir um usuário, clique no botão Excluir.

#### **Serviços**

Gerencie as configurações do serviço Monotype Baseline e do SMTP do Enfocus e configure um agendamento para exclusão automática de tarefas.

- **•** Serviço Monotype Baseline: o Enfocus fornece um serviço de fonte ausente para usuários do PitStop. Se os usuários do Fiery JobFlow tiverem se registrado no serviço Monotype Baseline, o serviço pesquisará automaticamente se há fontes ausentes e as enviará ao Fiery JobFlow para que se integrem ao PDF. O Fiery JobFlow fornece links para criar e gerenciar uma conta. Quando você se registra, recebe uma chave de autenticação. Por padrão, a caixa de seleção Ativar o serviço Monotype Baseline não está marcada. Para ativar o serviço, marque a caixa de seleção.
- **•** SMTP: configure o servidor SMTP de saída para notificações por e-mail. Se um usuário desejar enviar notificações pelo seu próprio servidor de e-mail, ele deverá ser configurado aqui. Caso contrário, as notificações serão enviadas pelo Serviço de notificação EFI.
- **•** Configurações de proxy: configure e ative um servidor proxy para se comunicar de forma transparente através de um firewall.
- **•** Excluir tarefas: se necessário, configure um agendamento para exclusão automática de tarefas a cada 1, 3, 5, 15, 30 ou 60 dias.

#### **Locais**

Adicione locais do Fiery JobFlow para criar métodos adicionais para enviar, arquivar e/ou gerar saída de tarefas.

Quando você adiciona os locais SMB, FTP, sFTP ou Fiery, selecione o botão Testar conexão para verificar se você possui uma conexão bem-sucedida. Assegure-se de obter os detalhes do local do administrador de cada serviço e o nome de usuário e a senha necessários.

- **•** SMB: adicione locais SMB.
- **•** FTP: adicione locais FTP. O Fiery JobFlow atribui uma porta padrão.
- **•** sFTP: adicione locais FTP seguros. O Fiery JobFlow atribui uma porta padrão.
- **•** Dropbox: o Fiery JobFlow pode ser conectado a uma ou mais contas Dropbox por vez. O administrador do servidor Fiery JobFlow configura a conta Dropbox primária, que é usada para aprovação do revisor externo ou para um revisor interno aprovar ou recusar uma tarefa a qualquer momento, em qualquer lugar.
- **•** Fiery: adicione um servidor Fiery Server ou Fiery Central como locais de saída.

#### **Backup e restauração**

Você pode fazer backup e restaurar configurações, recursos e fluxos de trabalho, mas não tarefas.

Você pode especificar locais de backup e executar backup e restaurar a partir da guia em Configurações da conta. O processo de restauração de um backup excluirá todas as tarefas atuais no Fiery JobFlow.

#### <span id="page-9-0"></span>**Backup**

- **•** Escolher local: escolha dentre os locais já adicionados (SMB, FTP, sFTP ou Dropbox) no Fiery JobFlow. O número máximo de backups permitido em cada local é 30. Quando o trigésimo primeiro backup for iniciado em um local, o backup mais antigo será excluído. Os backups são feitos automaticamente uma vez ao dia, quando um local for selecionado. Assegure-se de que o local tenha no mínimo 50 MB de espaço disponível.
- **•** Botão Fazer backup agora: clique para fazer backup manualmente das configurações da conta, configurações do módulo, recursos e fluxos de trabalho.

#### **Restaurar**

A função Restaurar opções oferece as seguintes opções:

- **•** A partir de um local específico: permite selecionar o arquivo de backup para restauração a partir de um local específico.
- **•** A partir de um backup recente: escolha em uma lista de backups presentes no local selecionado que estão classificados por data. As colunas adicionais na tabela mostram o nome do arquivo de backup e os detalhes das configurações no respectivo arquivo.
- **•** Botão Restaurar: depois de selecionado o local do backup, clique para iniciar a restauração.

## **Configurações do módulo**

O administrador pode alterar as configurações do padrão para os módulos do Fiery JobFlow.

Os módulos Fiery Preflight, Image Enhance, Impose e Saída estão disponíveis para o Base do Fiery JobFlow gratuito e o Fiery JobFlow licenciado.

**•** Fiery Preflight: selecione uma predefinição do Fiery Preflight. As predefinições exibidas são aquelas configuradas no Fiery Server ao qual o Fiery JobFlow está conectado.

**Nota:** O Fiery Preflight requer o Fiery Graphic Arts Package, Premium Edition, para ser ativado no Fiery Server.

**•** Image Enhance: selecione na lista de predefinições importadas do Fiery Image Enhance Visual Editor.

**Nota:** O Fiery Server para o qual você está enviando tarefas deve ser compatível com o Fiery Graphic Arts Package, Standard ou o Fiery Productivity Package.

**•** Impose: selecione na lista de modelos importados do Fiery Impose.

**Nota:** Se o Fiery Impose foi ativado e estiver licenciado no mesmo computador do servidor Fiery JobFlow, você terá a opção de ambos os modelos, padrão e personalizado. Se o Fiery Impose não tiver sido ativado, você poderá selecionar na lista de modelos padrão.

**•** Saída: selecione um Fiery Server, um grupo de impressoras do Fiery Central, uma conta Dropbox, os locais SMB ou (s)FTP. Se tiver selecionado um Fiery Server, selecione uma predefinição de tarefa.

**Nota:** Você deve configurar locais para que sejam exibidos em Saída.

Os módulos Aprovar, Correct e Preflight estão disponíveis somente no Fiery JobFlow licenciado.

- **•** Aprovar: configure um agendamento para enviar lembretes de aprovação.
- **•** Correct: selecione na lista de ações do módulo Correct.
- **•** Preflight: selecione o menu Perfis.

<span id="page-10-0"></span>**Nota:** O administrador também pode importar perfis inteligentes personalizados, listas de ações e conjuntos de variáveis do Enfocus PitStop Pro para uso com os módulos Preflight e Correct.

#### **Importar recursos**

O administrador pode importar modelos do Fiery Impose e predefinições do Image Enhance Visual Editor, personalizar perfis do Preflight inteligente, Listas de ações e Conjuntos de variáveis do Enfocus PitStop Pro arrastando e soltando ou navegando até o local onde os arquivos estão armazenados.

Para importar Perfis do Preflight inteligente, Listas de ações e Conjuntos de variáveis do Enfocus PitStop Pro, você deve estar usando o Fiery JobFlow licenciado. Os modelos do Fiery Impose e as predefinições do Image Enhance Visual Editor estão disponíveis no Base do Fiery JobFlow e no Fiery JobFlow.

Os modelos do Fiery Impose e as predefinições do Image Enhance Visual Editor são armazenados nos seguintes locais no computador em que a Command WorkStation está instalada:

- **•** Computador Windows:
	- **•** Predefinições do Image Enhance Visual Editor: **C:\ProgramData\Image Enhance Visual Editor\Preset**
	- **•** Modelos do Fiery Impose: **C:\Users\logged-in-user\Documents\Impose\template**

Observe que esse é o local padrão, que o usuário pode alterar em Preferências da Command WorkStation.

- **•** Computadores Mac OS:
	- **•** Predefinições do Image Enhance Visual Editor: **Applications/Fiery/Image Enhance Visual Editor/Image Enhance Visual Editor.app**

Clique com o botão direito do mouse no local acima e selecione Mostrar conteúdo do pacote > Contents/ SharedSupport/Preset.

**•** Modelos do Fiery Impose: **\Users\logged-in-user\Documents\Impose\template**

Observe que esse é o local padrão, que o usuário pode alterar em Preferências da Command WorkStation.

Os Perfis do Preflight, Listas de ações e Conjuntos de variáveis devem ser criados no PitStop Pro e exportados para que possam ser importados no Fiery JobFlow. Os Perfis do Preflight e as Listas de ações padrão do PitStop Pro são listados por padrão nos módulos Preflight e Correct.

- **1** Efetue logon no Fiery JobFlow como administrador.
- **2** Clique na seta ao lado de Admin, no canto superior direito da janela Fiery JobFlow.
- **3** Selecione Recursos.
- **4** Clique em Soltar arquivos para upload (Ou clique aqui) e navegue até o local dos recursos e clique em Abrir.
- **5** Ou localize os arquivos que deseja importar e arraste-os até a área Soltar arquivos para upload (Ou clique aqui).

Se os arquivos estiverem no formato de arquivo errado, uma mensagem será exibida informando que o tipo de arquivo não é compatível. Os arquivos devem ser salvos como um dos tipos de arquivo do PitStop Pro: .ppp, .eal, .evs. Você pode importar uma mistura desses tipos de arquivo em um envio.

## <span id="page-11-0"></span>Criar fluxos de trabalho

Um usuário cria um fluxo de trabalho adicionando módulos. Os módulos Origens da entrada, Converter e Saída são adicionados automaticamente ao fluxo de trabalho.

Você pode também adicionar os módulos Fiery Preflight, Preflight, Image Enhance, Impose, Correct e Aprovar. Para obter informações, consulte Sobre os módulos na página 12.

- **1** Clique no sinal de adição ao lado do título Fluxos de trabalho na guia Fluxos de trabalho.
- **2** Digite um nome para o fluxo de trabalho.
- **3** Clique em Criar.
- **4** Clique no botão Editar de Origens da entrada e selecione na lista de locais.

Você pode adicionar no máximo quatro origens de entrada.

São exibidos os locais onde seu fluxo de trabalho é salvo.

**5** No painel Converter, selecione Regra, se necessário. Clique em Adicionar, faça suas seleções e clique em Salvar.

Você pode especificar ações para disparadores, como a reprovação ou aprovação de tarefas. A ação poderia ser enviar uma notificação por e-mail ou arquivar a tarefa.

**6** Clique no sinal de adição abaixo do módulo Converter para adicionar os módulos Fiery Preflight, Preflight, Image Enhance, Impose, Correct ou Aprovar.

Para obter informações, consulte [Configurações do módulo Preflight](#page-13-0) na página 14, [Configurações do módulo](#page-14-0) [Correct](#page-14-0) na página 15, [Configurações do módulo Impose](#page-14-0) na página 15 e [Configurações do módulo Aprovar](#page-15-0) na página 16.

- **7** Especifique as configurações para cada um e clique em Salvar.
- **8** No painel Saída, selecione um Fiery Server, uma conta Dropbox, um local SMB ou (s)FTP.

Se tiver selecionado um Fiery Server, selecione uma predefinição e clique em Salvar.

Você pode adicionar regras ao módulo Saída, semelhante às regras do módulo Converter.

## **Sobre os módulos**

Cada fluxo de trabalho que você cria no Fiery JobFlow consiste em uma série de módulos que executam ações específicas nos arquivos de tarefas. Você pode criar vários fluxos de trabalho para diferentes tipos de tarefas, cada um contendo um grupo de módulos diferente.

Os seguintes módulos estão disponíveis no Fiery JobFlow:

Fiery Preflight: usa uma predefinição do Fiery Preflight, que foi configurada no Fiery Server designado para a saída, a fim de verificar se há erros em uma tarefa antes da impressão. Todas as predefinições configuradas no Fiery Server serão exibidas. Se nenhuma predefinição tiver sido configurada, a predefinição padrão será exibida.

Origens da entrada: usada como a origem da entrada para o fluxo de trabalho. Você pode importar arquivos de vários locais: SMB, FTP ou sFTP, uma conta Dropbox ou uma SmartFolder configurada no servidor Fiery JobFlow.

Cada um desses locais deve ser configurado pelo administrador do Fiery JobFlow e é possível configurar várias instâncias de cada tipo.

<span id="page-12-0"></span>SmartFolder é uma pasta que atua como uma fila de entrada para envio de tarefas para um fluxo de trabalho específico. Existe um mapeamento um para um entre o fluxo de trabalho e a SmartFolder. Cada SmartFolder será criada em uma pasta raiz chamada "SmartFolders".

Aprovar: envia a tarefa aos revisores para aprovação. Os revisores podem ser usuários do Fiery JobFlow ou revisores externos. Os usuários do Fiery JobFlow podem aprovar ou recusar tarefas de qualquer lugar. Os revisores externos não têm acesso direto ao Fiery JobFlow, mas recebem solicitações por e-mail do administrador do Fiery JobFlow para revisar as tarefas. Os revisores externos podem aprovar/rejeitar a tarefa consultando o conteúdo da tarefa e qualquer relatório do PitStop Enfocus.

Converter: permite processar e converter tipos de arquivos diferentes em arquivos Adobe PDF. Os seguintes tipos de arquivo são aceitos: Microsoft Word/PowerPoint/Excel/Publisher, GIF, PICT, DIB, JPEG, PNG, TIFF, BMP e PostScript.

Preflight: permite inspecionar uma tarefa de entrada com base nos perfis de PDF do Enfocus PitStop. O Preflight verifica um arquivo PDF para ver se ele está em conformidade com um conjunto de padrões definidos no perfil de PDF do PitStop que é usado. Uma descrição de cada perfil do Preflight pode ser visualizada selecionando-se o nome do perfil no menu Perfis. Você pode selecionar os perfis padrão do Preflight ou aplicar conjuntos de variáveis criados no Enfocus PitStop Pro para perfis inteligentes do Preflight.

Image Enhance: oferece correção de imagem automatizada de imagens em documentos PDF. Escolha nas Predefinições no Image Enhance Visual Editor na Command WorkStation instalada no servidor Fiery JobFlow. O Fiery Server para o qual você está enviando tarefas deve ser compatível com o Fiery Graphic Arts Package, Standard ou o Fiery Productivity Package.

Impose: permite aplicar diferentes modelos de imposição a uma tarefa. A Command WorkStation v5.5 deve ser instalada no mesmo computador do Fiery JobFlow para usar modelos do Fiery Impose. Os modelos de imposição incluem os modelos padrão fornecidos com o Fiery Impose e quaisquer modelos personalizados que foram criados. Se o Fiery Impose tiver uma licença ativa, os modelos personalizado e padrão estarão disponíveis.

Correct: permite aplicar Ações do Enfocus PitStop a uma tarefa de entrada. As ações adicionadas a um fluxo de trabalho são usadas para aplicar modificações ao arquivo automaticamente, tais como adição de números de página, conversão de cores ou ajuste da resolução de imagens. Você pode selecionar nas Listas de ações padrão ou pode aplicar Conjuntos de variáveis criados no Enfocus PitStop Pro a Listas de ações inteligentes.

Saída: permite escolher o grupo de impressoras do Fiery Server ou do Fiery Central selecionado durante a configuração, uma conta Dropbox, um local SMB ou (s)FTP. Para o grupo de impressoras selecionado do Fiery Server ou do Fiery Central, você pode selecionar da lista de predefinições mostrada. As predefinições são as predefinições do servidor no grupo de impressoras selecionado do Fiery Server ou do Fiery Central.

O administrador pode especificar/configurar definições do módulo. Consulte [Configurações do módulo](#page-9-0) na página 10.

## **Duplicar fluxos de trabalho**

Você pode duplicar qualquer fluxo de trabalho e modificá-lo para criar um novo fluxo de trabalho. Esse fluxo de trabalho é útil para um ambiente no qual existe um fluxo de trabalho padrão com pequenas variações para tarefas diferentes.

- **1** Clique na guia Fluxos de trabalho.
- **2** Clique no ícone Duplicar fluxo de trabalho no título Fluxos de trabalho.
- **3** Digite um nome para o fluxo de trabalho e clique em Criar.

Agora você pode editar o fluxo de trabalho.

### <span id="page-13-0"></span>**Adicionar regras a fluxos de trabalho**

É possível adicionar regras a módulos em um fluxo de trabalho.

Para cada módulo, exceto o módulo Saída, você pode configurar uma ação, dependendo da aprovação ou reprovação do módulo.

As regras possíveis são:

- **•** Enviar e-mail: selecione usuários.
- **•** Arquivar tarefa: escolha um local.
- **•** Copiar tarefa: Escolha um fluxo de trabalho para o qual gostaria de copiar as tarefas: Conversão, Impose, Image Enhance ou Fiery Preflight.
- **•** Mover tarefa: Escolha um fluxo de trabalho para o qual gostaria de mover as tarefas: Conversão, Impose, Image Enhance ou Fiery Preflight.

A ação Mover tarefa está disponível somente para tarefas que foram reprovadas em um módulo Correct ou Preflight usando o perfil do Preflight ou a lista Ações do Enfocus PitStop.

## **Configurações do módulo Preflight**

Inspecione uma tarefa de entrada aplicando perfis de PDF do Enfocus PitStop. O Preflight verifica um arquivo PDF para ver se ele está em conformidade com um conjunto de padrões definidos no Perfil de PDF do PitStop que é usado.

Uma descrição de cada Perfil do Preflight pode ser visualizada selecionando-se o nome do perfil no menu Perfis.

Se o serviço Monotype Baseline tiver sido configurado, a opção Verificar automaticamente o serviço Monotype Baseline com relação a fontes ausentes estará disponível no módulo Preflight. Se ativar a opção, o Fiery JobFlow fará o download automaticamente das fontes ausentes no serviço Monotype.

As variáveis no PitStop Pro podem ser constantes ou baseadas em regras. Uma variável constante pode ser uma sequência de texto, um número, uma medida ou um valor de sim/não ou ativado/desativado. Uma variável baseada em regras permite usar uma variável constante para determinar a mudança no valor em outra verificação de preflight. Por exemplo, se sua definição de variável for tipo de saída, e você tiver valores possíveis diferentes, tais como digital ou deslocamento, a resolução da imagem será alterada de acordo com o valor.

#### **Aplicar configurações do Preflight inteligente**

Também é possível usar um Perfil do Preflight inteligente.

Para usar o Preflight inteligente, você precisa criar um conjunto de variáveis a serem usadas com seus Perfis doPreflight.

Um conjunto de variáveis é um conjunto de variáveis diferentes salvas em um formato de arquivo editável que pode ser enviado ao Fiery JobFlow. Você pode definir quantos conjuntos de variáveis forem necessários e cada conjunto de variáveis pode conter quantas variáveis forem necessárias; no entanto, só é possível ativar um conjunto de variável por vez.

- **1** Na guia Fluxos de trabalho, selecione seu fluxo de trabalho e clique no ícone Editar.
- **2** Clique no sinal de adição abaixo do nome do módulo ao qual deseja adicionar um novo módulo.
- **3** Selecione Preflight na área Adicionar módulo.

<span id="page-14-0"></span>**4** Selecione um perfil de preflight inteligente no menu suspenso Perfis.

Todos os perfis de Preflight inteligentes são listados abaixo do título, Custom Smart PDF Profiles (Perfis de PDF inteligentes personalizados). Fiery JobFlow fornece um perfil de amostra, Smart Preflight - PitStop Pro v1.1 (Preflight inteligente - PitStop Pro v1.1).

**5** Para alterar as variáveis no conjunto de variáveis exibido, clique em Alterar variáveis.

Os conjuntos de variáveis podem consistir em opções boolianas, um número simples ou valores de texto, ou uma lista de variáveis. Altere as variáveis selecionando-as no menu suspenso, se houver um, ou insira o conteúdo no campo de texto. Para ver uma descrição da variável, passe o cursor sobre o campo de texto.

- **6** Altere todas as variáveis desejadas e clique em Salvar.
- **7** Clique em Adicionar.

## **Configurações do módulo Impose**

Adicione um modelo de imposição padrão ou personalizado ao Fiery Impose.

A versão mais recente da Command WorkStation que está disponível no <http://w3.efi.com/Fiery/Products/CWS5> deve ser instalada no mesmo computador do servidor Fiery JobFlow e a licença do Fiery Impose deve estar ativada para acessar os modelos personalizados.

**Nota:** O Fiery Impose é instalado com o software da Command WorkStation.

Os modelos padrão podem ser usados sem que haja uma licença do Fiery Impose. A lista abaixo mostra todos os modelos padrão:

Normal

**•** 1 pág/folha – Sangramento total

Livreto

- **•** 2 pág./folha Perfeito
- **•** 2 pág/folha Sela
- **•** 4 pág/folha Topo com topo

Agrupar

- **•** 3 pág/folha Brochura com três dobras
- **•** 4 pág/folha Dobra quádrupla
- **•** 4 pág/folha Dobra Z

## **Configurações do módulo Correct**

Aplique Ações do Enfocus PitStop a uma tarefa de entrada. As ações adicionadas a um fluxo de trabalho são usadas para aplicar modificações ao arquivo automaticamente, tais como adição de números de página, conversão de cores ou ajuste da resolução de imagens.

Se o serviço Monotype Baseline tiver sido configurado, a opção Verificar automaticamente o serviço Monotype Baseline com relação a fontes ausentes estará disponível no módulo Correct. Se ativar a opção, o Fiery JobFlow fará o download automaticamente das fontes ausentes no serviço Monotype.

<span id="page-15-0"></span>As variáveis no PitStop Pro podem ser constantes ou baseadas em regras. Uma variável constante pode ser uma sequência de texto, um número, uma medida ou um valor de sim/não ou ativado/desativado. Uma variável baseada em regras permite usar uma variável constante para determinar a mudança no valor em outra verificação de preflight. Por exemplo, se sua definição de variável for tipo de saída, e você tiver valores possíveis diferentes, tais como digital ou deslocamento, a resolução da imagem será alterada de acordo com o valor.

#### **Aplicar configurações da Lista de ações inteligentes**

Também é possível usar uma Lista de ações inteligentes.

Para usar uma Lista de ações inteligentes, você precisa criar um conjunto de variáveis a serem usadas com sua Lista de ações.

Um Conjunto de variáveis é um conjunto de variáveis diferentes salvas em um formato de arquivo editável que pode ser enviado ao Fiery JobFlow. Você pode definir quantos conjuntos de variáveis forem necessários e cada conjunto de variáveis pode conter quantas variáveis forem necessárias; no entanto, só é possível ativar um conjunto de variável por vez.

- **1** Na guia Fluxos de trabalho, selecione seu fluxo de trabalho e clique no ícone Editar.
- **2** Clique no sinal de adição abaixo do nome do módulo ao qual deseja adicionar o novo módulo.
- **3** Selecione Correct na área Adicionar módulo.
- **4** Selecione uma lista de ações inteligentes no menu suspenso Ações.

Todas as Listas de ações inteligentes são listadas abaixo do título, Custom Smart Action Lists (Listas de ações inteligentes personalizadas). O Fiery JobFlow fornece uma lista de ações de amostra.

**5** Para alterar as variáveis no conjunto de variáveis exibido, clique em Alterar variáveis.

Os conjuntos de variáveis podem consistir em opções boolianas, um número simples ou valores de texto, ou uma lista de variáveis. Altere as variáveis selecionando-as no menu suspenso, se houver um, ou insira o conteúdo no campo de texto. Para ver uma descrição da variável, passe o cursor sobre o campo de texto. As variáveis que não podem ser alteradas são constantes.

- **6** Altere todas as variáveis desejadas e clique em Salvar.
- **7** Clique em Adicionar.

## **Configurações do módulo Aprovar**

Especifique os revisores para o fluxo de trabalho. Os usuários do Fiery JobFlow podem ser revisores internos, que podem aprovar a tarefa no Fiery JobFlow ou, se tiverem selecionado a opção Aprovar qualquer lugar, visualizar a tarefa no Dropbox.

Os revisores externos não têm acesso direto ao Fiery JobFlow, mas são contatados por e-mail. Quando eles aceitam um convite para aprovar ou recusar tarefas, e recebem uma tarefa para aprovação, podem visualizar o conteúdo da tarefa e os relatórios Preflight ou Correct.

- **1** Selecione Revisores internos ou Revisores externos.
- **2** Se selecionar Revisores internos, os revisores poderão revisar as tarefas de qualquer local.

<span id="page-16-0"></span>**3** No campo Selecionar revisores, adicione revisores, selecionando-os na lista.

Até dois revisores podem ser adicionados aos revisores internos ou externos. Para fazer isso, forneça um nome de usuário, uma função e um endereço de e-mail. E-mails serão enviados aos revisores convidando-os para serem revisores.

## Sobre as tarefas

Todos os usuários podem enviar tarefas e monitorar o andamento de suas tarefas na interface do Fiery JobFlow.

As tarefas podem ser enviadas em vários formatos de arquivo diferentes e o módulo Converter as converte em Adobe PDF. Quando uma tarefa é enviada, ela é imediatamente processada por meio do fluxo de trabalho selecionado.

#### **Enviar tarefas**

Você pode enviar tarefas usando Smart Folders.

As SmartFolders são criadas em um local designado pelo administrador durante a instalação do Fiery JobFlow. Quando um fluxo de trabalho é criado no Fiery JobFlow, uma pasta correspondente com o nome do fluxo de trabalho é criada dentro da pasta SmartFolders. As SmartFolders são compartilhadas na rede e acessadas pelo SMB de qualquer computador Windows ou Mac na rede. Peça ao administrador o endereço IP ou o nome de domínio. Você pode copiar e colar ou usar uma operação arrastar e soltar para enviar tarefas para uma SmartFolder específica.

As tarefas também podem ser enviadas de vários outros locais:

- **•** Dropbox
- **•** SMB
- **•** FTP
- **•** sFTP

Os locais são configurados pelo administrador na janela Configurações da conta e várias instâncias de cada tipo de local podem ser adicionadas. Você pode optar por ter tarefas concluídas e com erros arquivadas em qualquer local.

#### **Monitorar tarefas**

Na guia Tarefas, selecione Visão geral ou Todas as tarefas para monitorar as tarefas.

Visão geral: fornece status em tempo real de tarefas em andamento, tarefas com erros ou tarefas concluídas. É possível excluir tarefas que contenham erros ou que estejam concluídas clicando no ícone Excluir. Se você desejar excluir uma tarefa em andamento, na fila ou aguardando aprovação, cancele a tarefa e, em seguida, exclua-a.

**Nota:** A guia Visão geral fornece links para exibir tarefas e relatórios (no caso de tarefas que usaram os módulos Fiery Preflight, Preflight ou Correct no fluxo de trabalho). Consulte [Exibir tarefas](#page-17-0) na página 18 e [Gerar relatórios sobre](#page-17-0) [tarefas](#page-17-0) na página 18.

Todas as tarefas: fornece mais detalhes sobre as tarefas em determinadas categorias de Erro de tarefas, Tarefas em andamento, Tarefas enfileiradas, Tarefas concluídas e Tarefas aguardando aprovação. A origem de entrada e a data de envio ou de conclusão são exibidas. Para qualquer tarefa cujo fluxo de trabalho tenha usado os módulos Fiery Preflight, Preflight ou Correct, um link Exibir relatório é fornecido.

## <span id="page-17-0"></span>**Exibir tarefas**

Você pode exibir o conteúdo das tarefas enviadas ao Fiery JobFlow como miniaturas ou como a tarefa inteira.

- **1** Selecione a guia Tarefas.
- **2** Selecione a guia Visão geral.
- **3** Clique em Visualizar tarefa na tarefa que deseja exibir.
- **4** Clique em qualquer página na janela de visualização em miniatura para abrir a tarefa inteira.

## **Gerar relatórios sobre tarefas**

Você pode visualizar relatórios de tarefas com erros ou tarefas processadas com êxito.

Se uma tarefa falhar ao ser processada devido a um erro, ela será exibida na lista Erro de tarefas na guia Tarefas. Se a tarefa falhar nos módulos Fiery Preflight, Preflight ou Correct, você poderá exibir o relatório gerado pelo Fiery Server ou pelo Enfocus PitStop Pro, respectivamente. Para exibir o fluxo de trabalho que foi usado para uma tarefa, clique no nome da tarefa na guia Tarefas.

- **1** Selecione a guia Tarefas.
- **2** Selecione a guia Visão geral.
- **3** Selecione a tarefa com falha na lista Erro de tarefas ou a tarefa processada com êxito na lista Tarefas concluídas.
- **4** Clique em Visualizar relatório.

Também é possível exibir o relatório na guia Todas as tarefas.